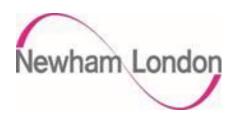

# Supplier Guide for Fusion Quick RFQ Module

Supplier can access the Quick RFQ module via the Fusion portal. To access Fusion, supplier must first log in or register on Fusion

Further guides on Fusion can be found on link - <a href="https://www.newham.gov.uk/council/procurement-%E2%80%93-buy/2">https://www.newham.gov.uk/council/procurement-%E2%80%93-buy/2</a>

## **Logging In**

Once you have registered, log in using the details sent by the auto email from the Oracle Fusion portal. If you have forgotten your password, you can click on the link *Forgot Password* located at the bottom of the log in button.

Link to log in -

https://elyq.fa.em3.oraclecloud.com/fscmUI/faces/PrcPosRegisterSupplier?prcBuId=300000 002089195

Click on the **Sign in** button located at the top right hand corner of the page

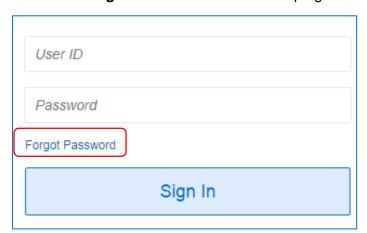

Note – Please use Google Chrome as your browser to access this portal. As Oracle Fusion is a cloud-based application, other browsers may have limited function. If google chrome is not your default browser, you can copy and paste the link to google chrome.

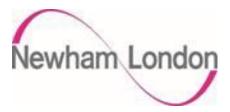

# **Accessing the RFQ**

Click on the **Home Page**, and then click on the tab **Supplier Portal** and the box at the bottom of the tab **Supplier Quote Page**.

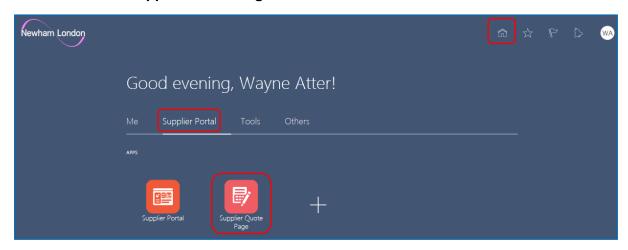

Enter your Fusion credentials again to log in to the Quick RFQ module

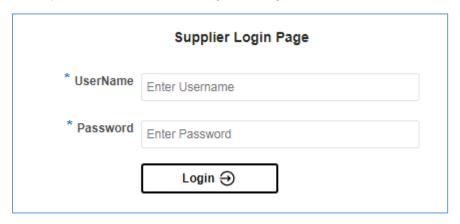

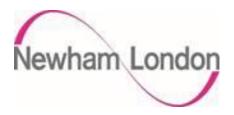

To access the RFQ for the first time, click on **View Active Tender**. Click on the RFQ number to view full details of the RFQ

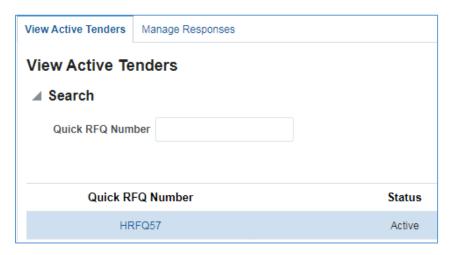

**Note** – To view RFQ that is on draft and where a response was submitted, click on "**Manage Responses**" (next to the View Active Tenders tab)

#### **Submitting RFQ/ Tender Response**

- (1) Click on the link for the attachments and download attachments to your desktop. Save these attachments and ensure you read these to understand the buyer's requirements
- (2) Complete the tender response template provided by the buyer
- (3) Upload completed response by clicking on **My Attachment** and then click on the plus button . Browse and upload your saved response template, and click on the **OK** button
  - Note upload all your RFQ responses including Pricing Schedules in this section
- (4) Enter total value of contact in the **Quote Price** field under the section **Quote Lines**
- (5) Click on the **Submit** button to submit the final version of your RFQ and then click on **OK** on the warning box
- (6) RFQ has now been submitted to the buying organisation

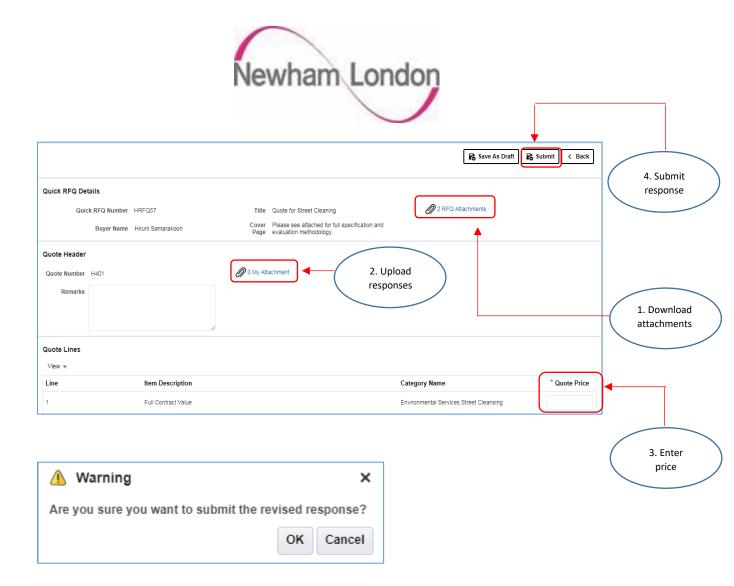

**Note -** To save the RFQ you are working on to draft and come back to the RFQ on another day, click on **Save As Draft** located on the top right hand page

## **Amending RFQ/ Tender Response**

Supplier has the option to amend and submit the amended RFQ response if the event is still within the active period (ie, tender deadline has not approached).

(1) On the Quick RFQ home page, click on **Manage Tender Responses** and then click on the RFQ number

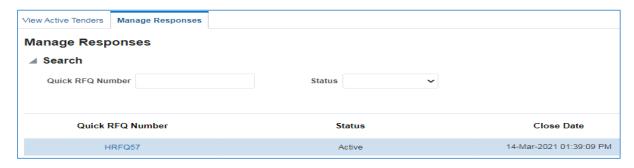

(2) Click on Revise

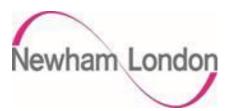

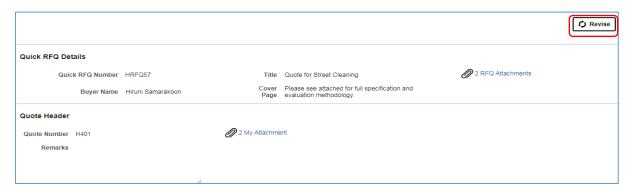

- (3) Supplier now have the option to upload an attachment, highlight and delete attachments already uploaded in the previous submission and amend price in Quote Line Section. Make the necessary amendments
- (4) Enter a summary of the amendments in the Remarks field
- (5) Click on the **Submit** button to re-submit the amended version to the buying organisation

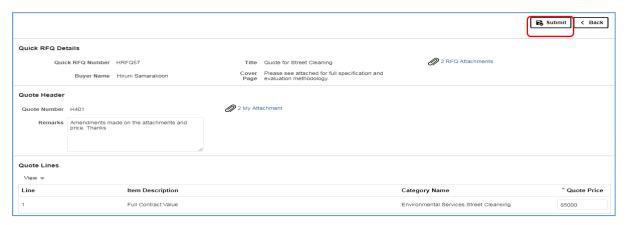

**Note** – Every submission will have a unique **RFQ Number**. Please ensure you quote this number along with the Quick RFQ Number if you require to contact the buying organisation

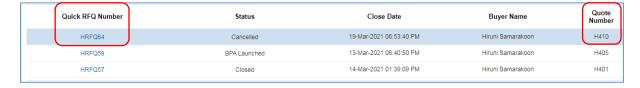